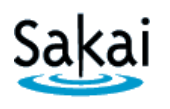

## **Importing (Copying) Course Content from one Sakai Course to Another [Sakai to Sakai]**

If you develop content in a Sakai course that you would like to use in another Sakai course, it's possible to "import" (copy) content.

## **IMPORTANT:**

● The "import" (copy) process works best if you are importing into an empty Sakai course site. Therefore, if you want to import content into a Sakai course site, it is recommended that you do so while the Sakai course is still empty – i.e. before you begin adding other content to the site.

## **STEP 1 – ADD TOOLS to the Receiving course in Sakai**

Content can be imported only into tools that are currently available in the new Sakai site. Therefore, before you begin the import (copy) process, you must add the Sakai tools into which the content will be placed.

To add tools to the receiving course in Sakai:

- 1. Log in to Sakai and go to the new course that you want to import (copy) content into.
- 2. Choose **Site Info > Edit Tools**.
- 3. Click to place a check mark beside any tools you will be using.
- 4. At the bottom of the page, click **Continue**, then click **FINISH**.

## **STEP 2 – IMPORT (COPY) CONTENT**

Once you have added any needed tools to the receiving site, you will be able to import (copy) content into them from another Sakai site in which you have instructor privileges.

To import (copy) content into Sakai courses:

- 1. In the Sakai course where you want to import (copy) content, go to **Site Info > Import from Site**.
- 2. Select the **Replace data** method. **Replace data** is the recommended method for importing course content into an empty site.

*Warning: Choosing this option will erase any content currently in the site!*

- 3. Select the site that contains the content you wish to import and click **Continue**.
- 4. Click to place a check mark beside each content area you wish to import, then click **FINISH**.

**Tips for working with content that has been imported (copied) from another Sakai site.**

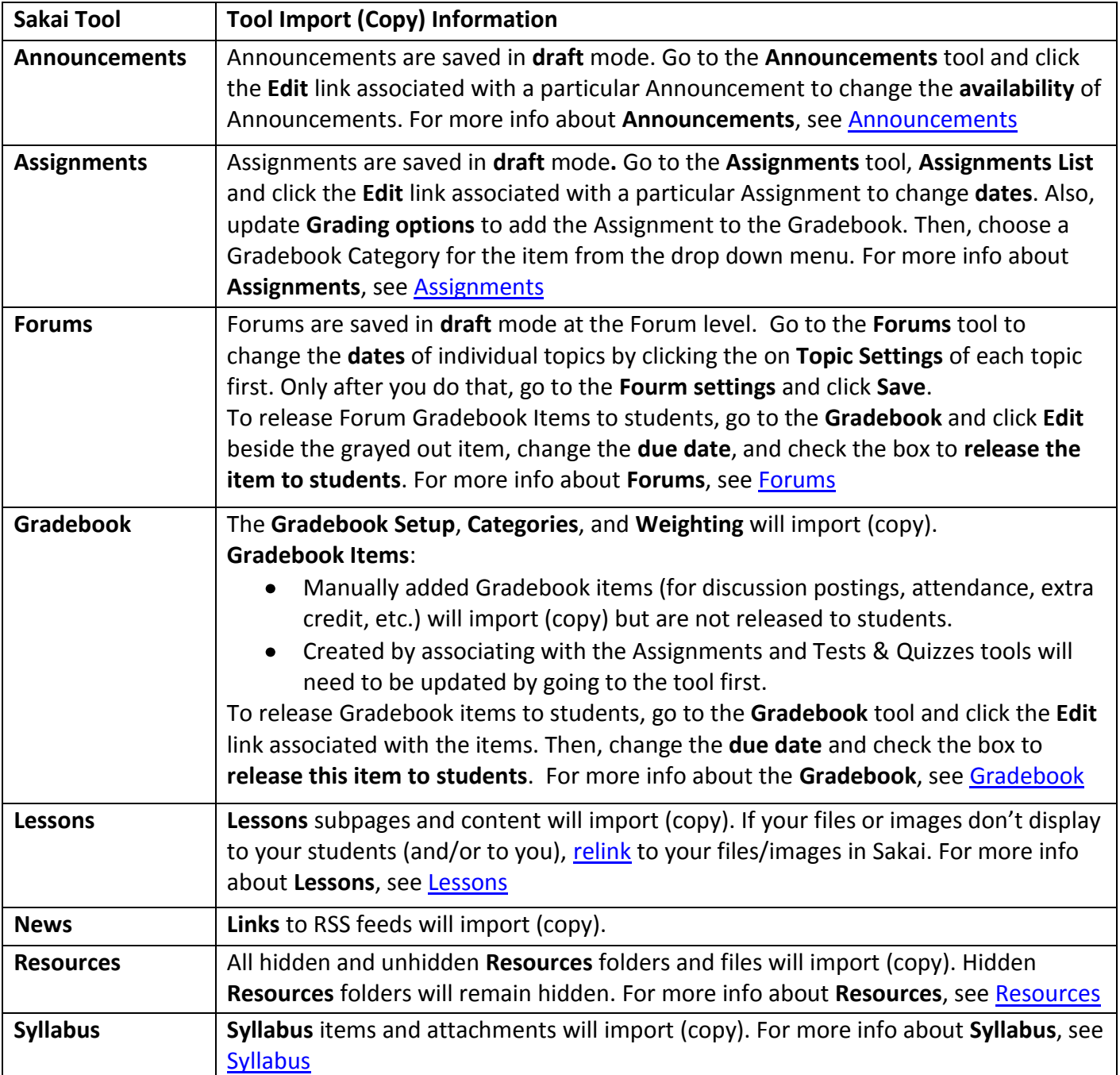

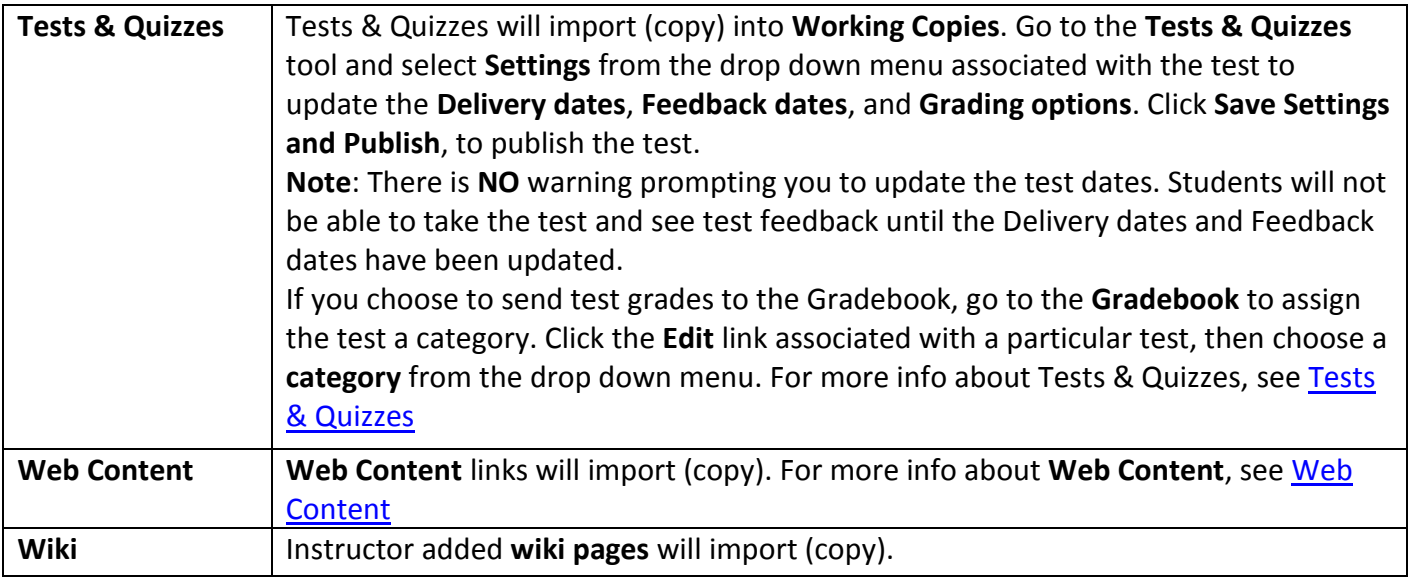

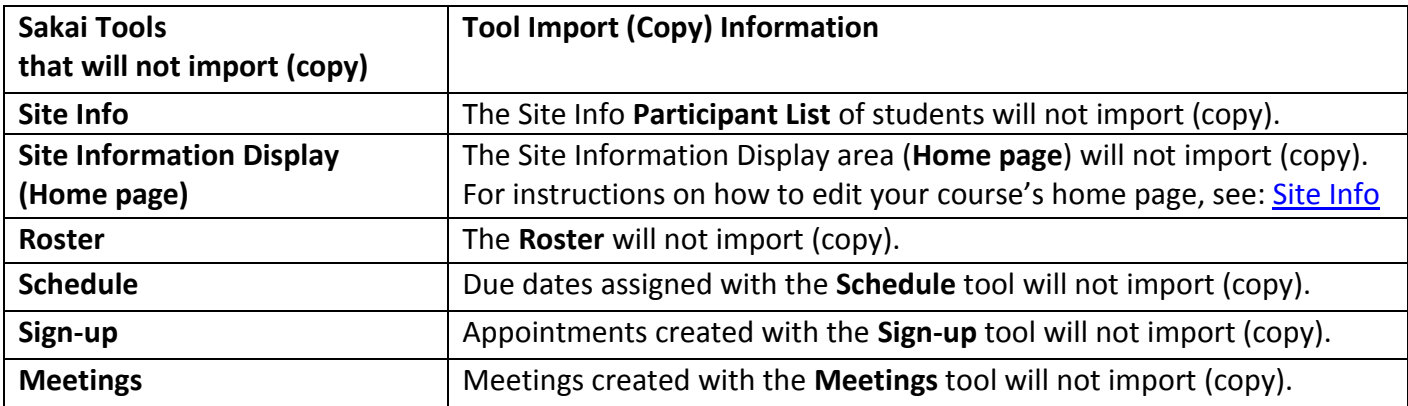